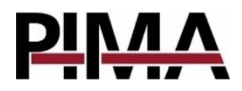

# **Programming Guide for** the FORCE and VISION **Alarm Systems**

3  $\overline{3}$  $\overline{3}$  $\overline{\mathbf{4}}$  $\overline{4}$  $\overline{4}$  $\overline{\mathbf{4}}$  $\overline{4}$  $\frac{1}{5}$ 6 6 6  $\overline{z}$  $\overline{7}$ 

 $\dots$  21

Control panel ver 1.6 and un

6.3

 $6.4$ 

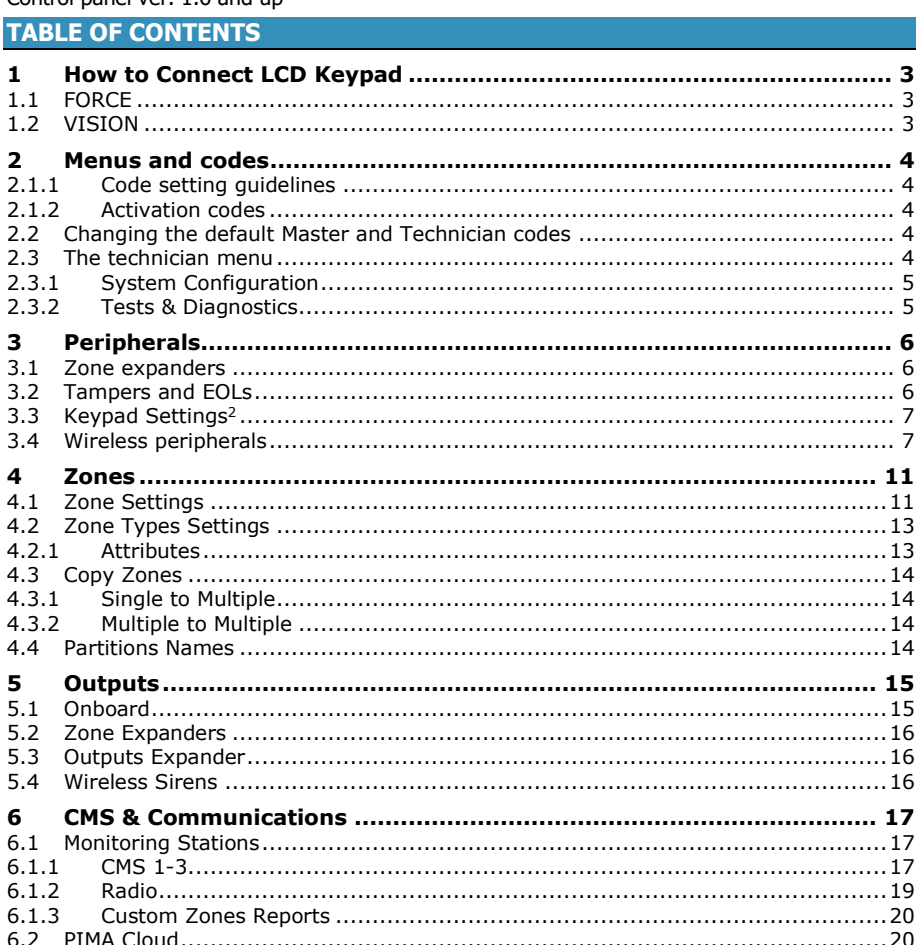

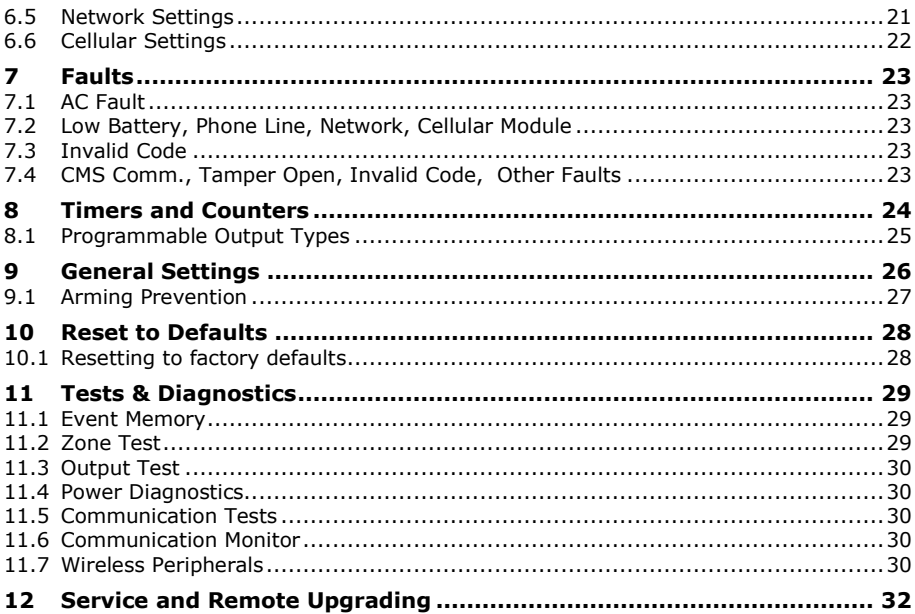

#### **APPENDIXES**

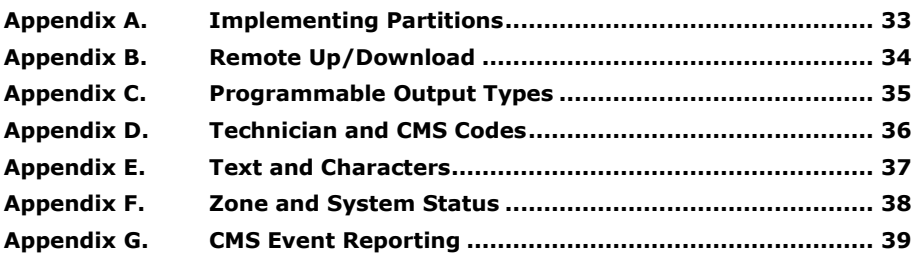

## <span id="page-2-0"></span>**1 How to Connect LCD Keypad**

Connect an LCD keypad (KLT/KLR500) to program the alarm system; see how below.

### <span id="page-2-1"></span>1.1 FORCE

Connect the keypad to the control panel in one of the following two options:

- 1. Connect a Molex cable (P/N 3411119) between the keypad's socket at the bottom (no. 1 in the image below), and the technician keypad's connector (no. 2 in the image).
- 2. Connect four wires (not supplied) between the FORCE BUS terminals in the control panel (no. 3 in the image) and the keypad's terminal block (open the keypad's back cover).

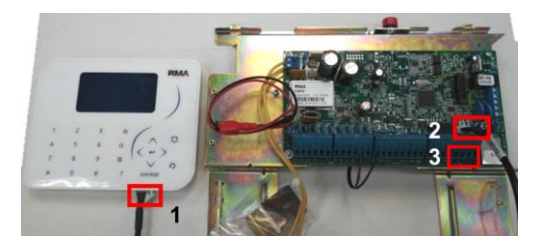

### <span id="page-2-2"></span>1.2 VISION

Connect a Molex cable (P/N 3411119) between the keypad's socket (no. 1 in the image below) and one of the technician keypad's connectors (marked with two red rectangles in the image).

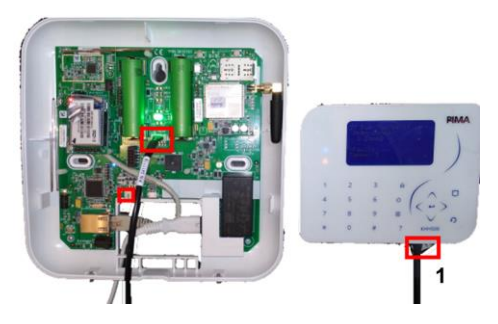

## **2 Menus and codes**

<span id="page-3-0"></span>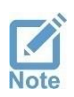

*Some of the menus are FORCE only; see relevant footnotes.*

The alarm system has two programming menus: User, and Technician; each menu is accessed using its Master code. In addition, a Central Monitoring Station (CMS) menu can be accessed using a separate CMS Lock code:

- Master User code: allows accessing all the user menus.
- Master Technician code: allows accessing all the technician menus, except locked CMS menu.
- CMS Lock code: an optional code for preventing access to the CMS settings by using the Master technician code. This code only allows the technician/CMS to set and access the CMS' communication definitions, including the account ID and the paths.

#### <span id="page-3-1"></span>2.1.1 Code setting guidelines

Note the following when setting codes in the *FORCE* security system:

- All codes are made of four to six digits, except the *Ouick Arm* (two digits)
- A code cannot start with the *Ouick Arm's* two digits or the four digits of any code.
- A code cannot be viewed, nor retrieved.

#### <span id="page-3-2"></span>2.1.2 Activation codes

Eight codes to be used for activating devices (via relay outputs) by the system users - whether it is an electric gate or a floodlight, users can turn them on and off using these codes. Triggering the outputs is done using the Activation Codes 1-8 programmed output types (see [Appendix C,](#page-34-0) on page [35\)](#page-34-0).

Activation codes are subject to keypad and user partitioning.

### <span id="page-3-3"></span>2.2 Changing the default Master and Technician codes

To enter the menus for the first time, the default codes must be changed. Follow the next steps to change the codes.

- 1. Connect the alarm system to power and wait for the main screen to be displayed.
- 2. Press 5555; the codes' menu is displayed.
- 3. Press  $\leftrightarrow$  the curser moves to the right of the *Master Code*.
- 4. Enter a new 4-6 digit code. Write down the code and advice the system owner to keep it in a safe place.
- 5. Press  $\leftrightarrow$  to save the code.
- 6. Press the down arrow to the Tech. Code and press  $\leftrightarrow$ .
- 7. Enter a new 4-6 digit technician code.
- 8. Press  $\leftrightarrow$  to save the code.
- 9. Press  $\Omega$  to exit.

#### <span id="page-3-4"></span>2.3 The technician menu

The Technician menu has two sub-menus: System Configuration and Tests & Diagnostics.

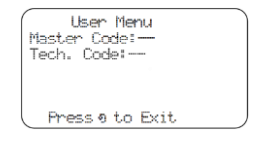

### <span id="page-4-0"></span>2.3.1 System Configuration<sup>1</sup>

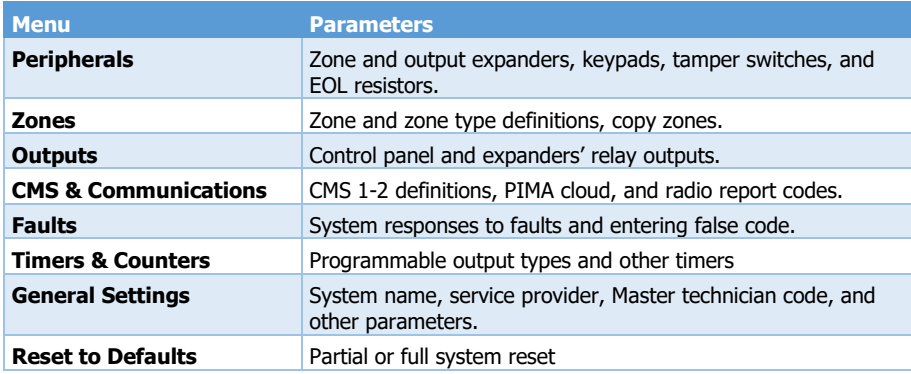

The System Configuration menu includes the sub-menus listed in the next table:

#### <span id="page-4-1"></span>2.3.2 Tests & Diagnostics

See chapter [11,](#page-28-0) on pag[e 29.](#page-28-0)

## <span id="page-5-0"></span>**3 Peripherals**

The *Peripherals* menu includes the following sub-menus:

- 1) Zone Expanders; see below.
- 2) Tampers and EOLs; see below.
- 3) Keypads (addressable):
	- *FORCE*: ID=1-16; *FORCE Lite/32*: ID=1-8. Keypad with ID=0 is not supervised, nor can use partitions.
	- *VISION*: ID=0
- 4) Keypad Settings; see section [3.3,](#page-6-0) on page [7.](#page-6-0)
- 5) Outputs Expanders; enter the number of the installed expanders.
- 6) Wireless Peripherals; see section [3.3,](#page-6-0) on page [7.](#page-6-1)

#### <span id="page-5-1"></span>3.1 Zone expanders<sup>2</sup>

*System Configuration Peripherals Zone Expanders*

The Zone Expanders menu includes the following sub-menus:

1) Remote Zone Exp.: set the number of the ZEX508 and ZEX516 zone expanders.

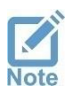

<span id="page-5-3"></span>*Each 16-zone expander is programmed as two eight-zone expanders, and occupies two consecutive ID numbers. For example, if expander #3 is a 16-zone one, it takes ID #3 and #4, so expander #4, the next one will take ID #5 (and not #4).*

- 2) Local Zone Expander: select if the ZEL508 local zone expander is installed.
- 3) Zone Doubling: select if in use.

### <span id="page-5-2"></span>3.2 Tampers and EOLs<sup>3</sup>

*System Configuration Peripherals Tampers and EOLs*

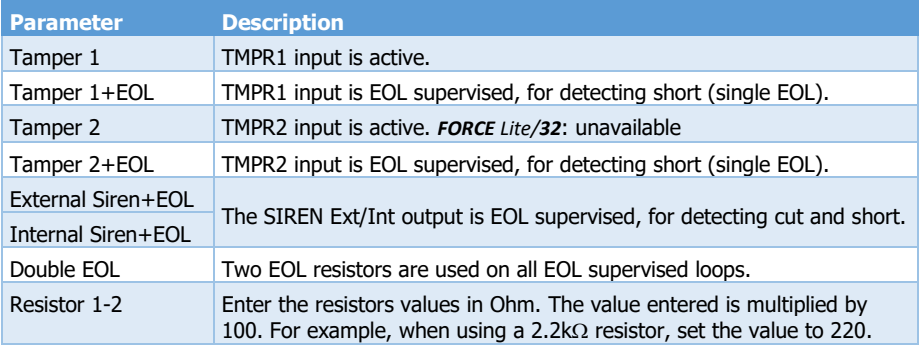

### <span id="page-6-0"></span>3.3 Keypad Settings<sup>2</sup>

#### *System Configuration Peripherals [Key](#page-5-3)pad Settings*

Press \* or # to select a keypad. Note that the *Keypad Settings* menu applies only for addressable keypads, and it includes the following sub-menus:

- 1) Name: user text, up to 16 characters.
- 2) Options

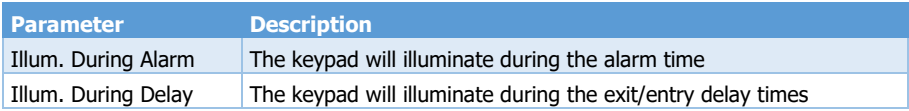

3) Partitions: select the keypad's partitions by pressing the desired numbers; the selected partition/s will stay on.

#### <span id="page-6-1"></span>3.4 Wireless peripherals

Note: The FORCE system supports 2-way wireless peripherals by control panel with firmware ver. 1.6 and up.

*System Configuration Peripherals Wireless Peripherals*

#### 1) Global Settings

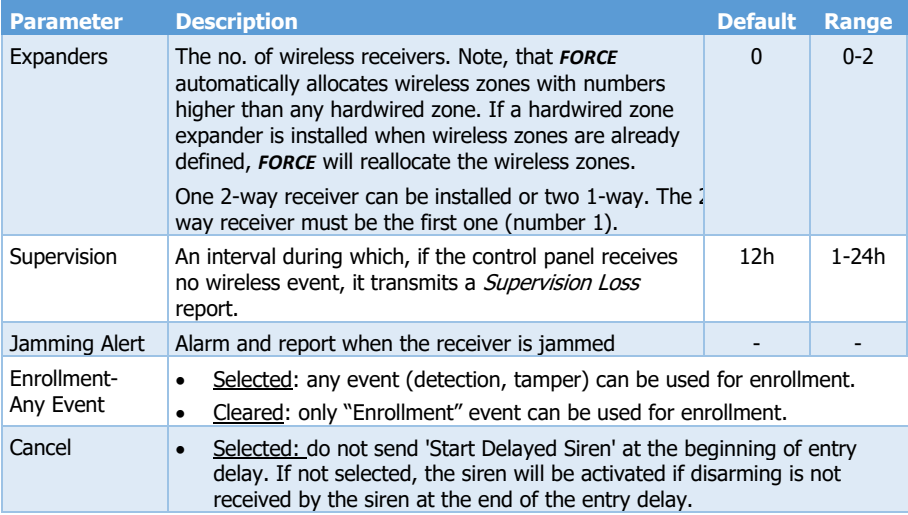

#### 2) Enroll and delete

After the receiver installation and before peripherals enrollment, please enter the following menu:

Installer Menu ▶ Diagnostic ▶ Wireless Peripherals ▶ Receiver

Record the displayed Noise Level

If the value is greater than 15 – relocate the receiver or track the noise origin.

While enrolling, make sure that the received signal strength of each peripheral exceeds the recorded noise level.

**■** Detectors

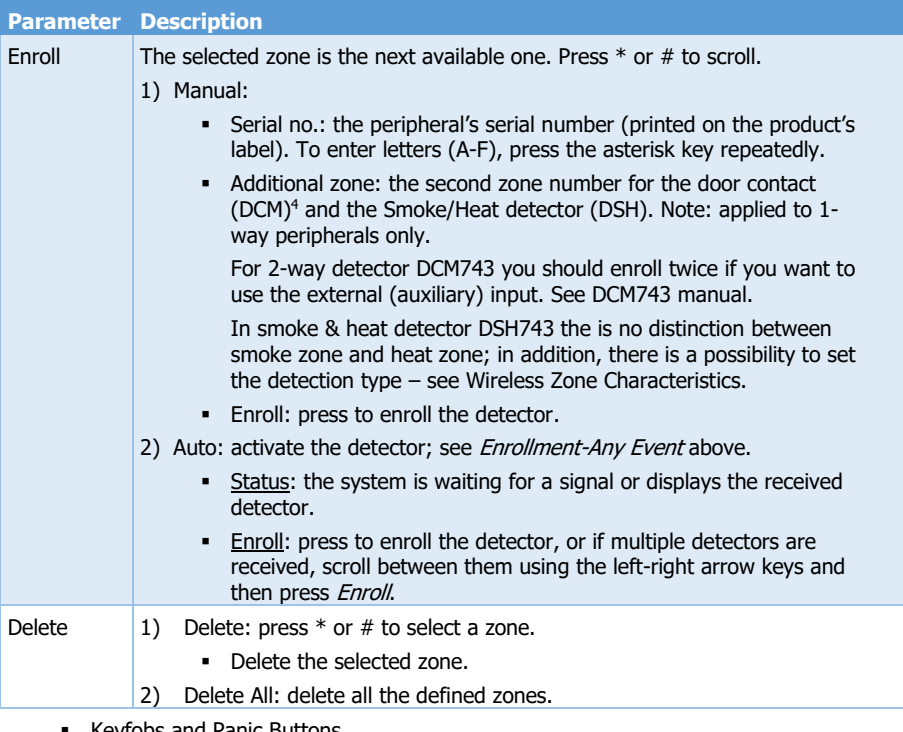

▪ Keyfobs and Panic Buttons

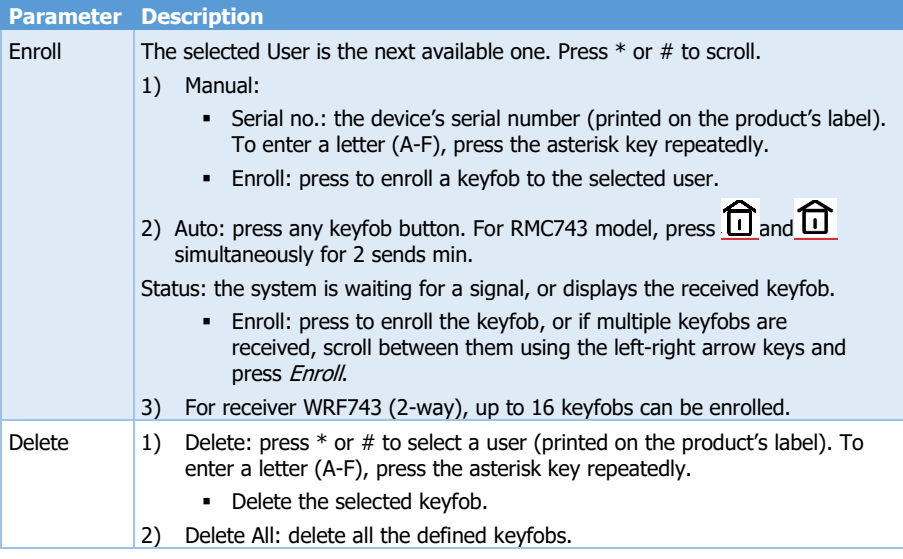

<sup>4</sup> When using the additional zone of the door contact, the first zone must be enrolled, even if it is not going to be used. After enrolling the two zones, the first zone can be deleted and re-used.

▪ Sirens

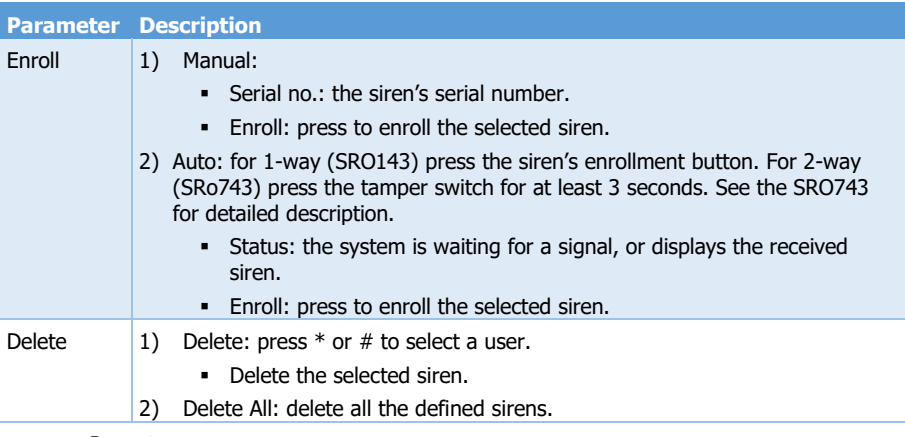

▪ Repeaters

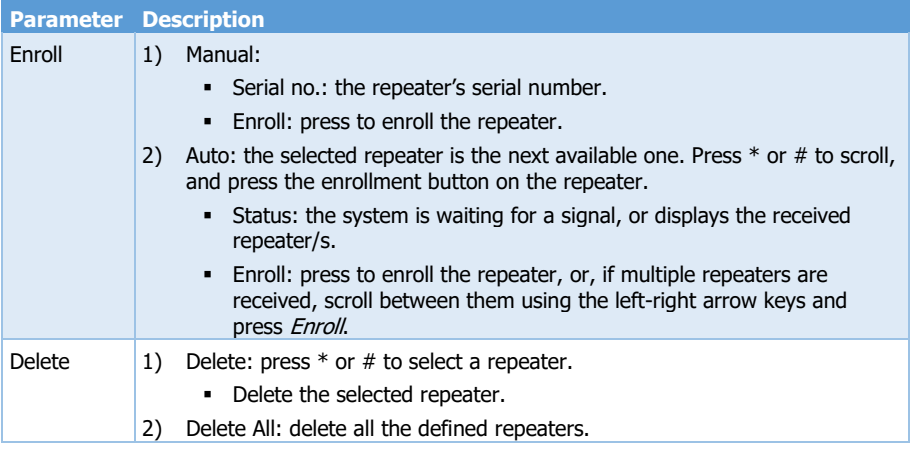

#### **■** Arming Stations

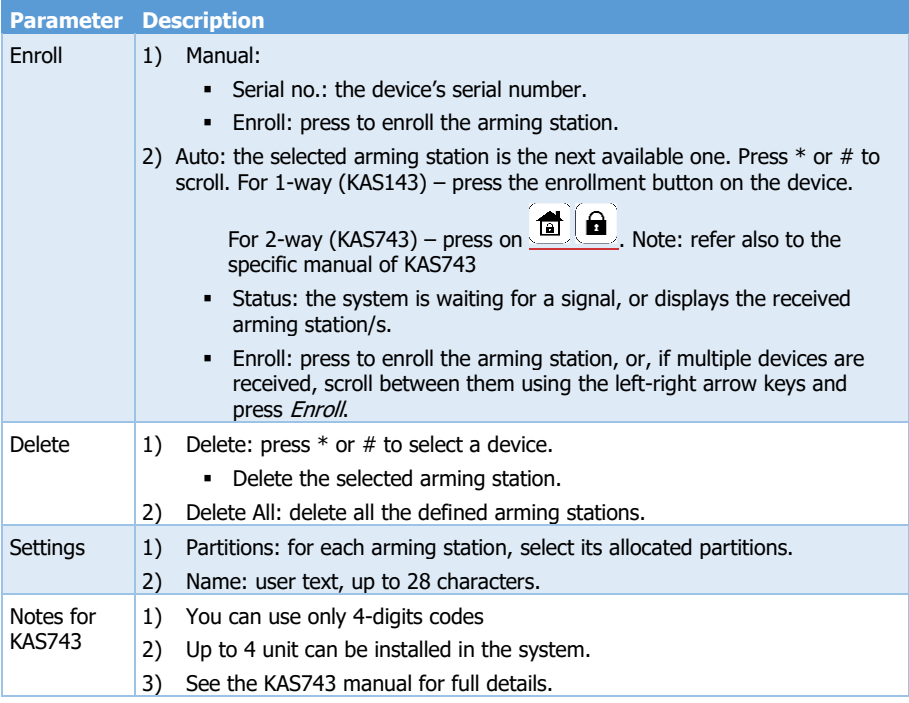

### <span id="page-10-0"></span>**4 Zones**

The Zones menu includes the following sub-menus:

- 1) Zone Settings; see below.
- 2) Zone Type Settings; see section [6\),](#page-10-2) on pag[e 11.](#page-10-2)
- 3) Copy Zones; see section [4.3,](#page-13-0) on page [14.](#page-13-0)
- 4) Partitions Names; see sectio[n 4.3.2,](#page-13-2) on pag[e 14.](#page-13-2)

#### <span id="page-10-1"></span>4.1 Zone Settings

#### *System Configuration Zones Zone Settings*

Press \* or # to select a zone.

- 1) Type: select the zone type from the list; see the list below.
- 2) Name: user text, up to 28 characters.
- 3) Delay/24H: select from the following options.

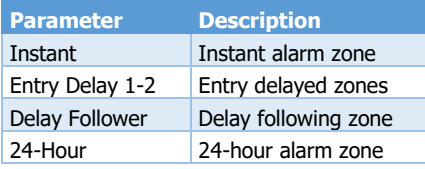

4) Attributes: select from the following list.

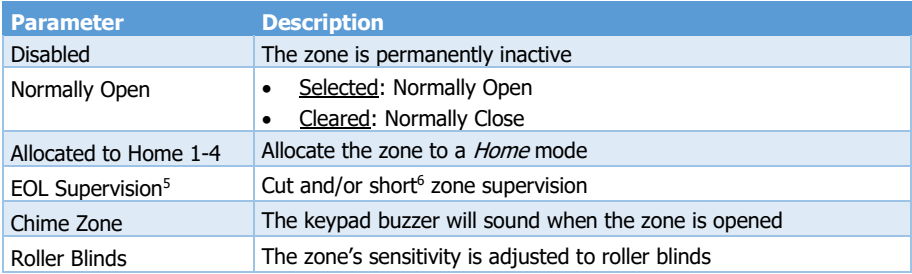

5) False Alarms: select from the list that follows (*Inactive* is also an option).

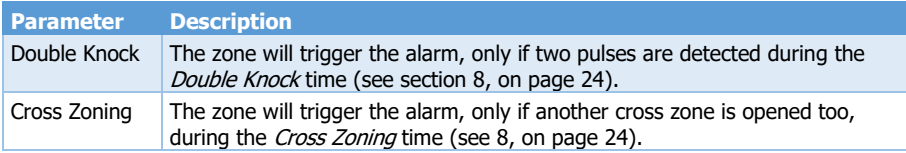

<span id="page-10-2"></span>6) Partition Allocation: allocate the zone to partition/s; the selected number/s will stay on.

7) Wireless Zones

This menu refers to wireless zones parameters only. Each parameter is relevant to specific detector type or types. See the following table:

#### 5 *FORCE* only

<sup>6</sup> Depending on the defined number of resistors. See section [9,](#page-25-0) on pag[e 42.](#page-25-0)

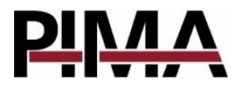

#### **2-way detector parameters**

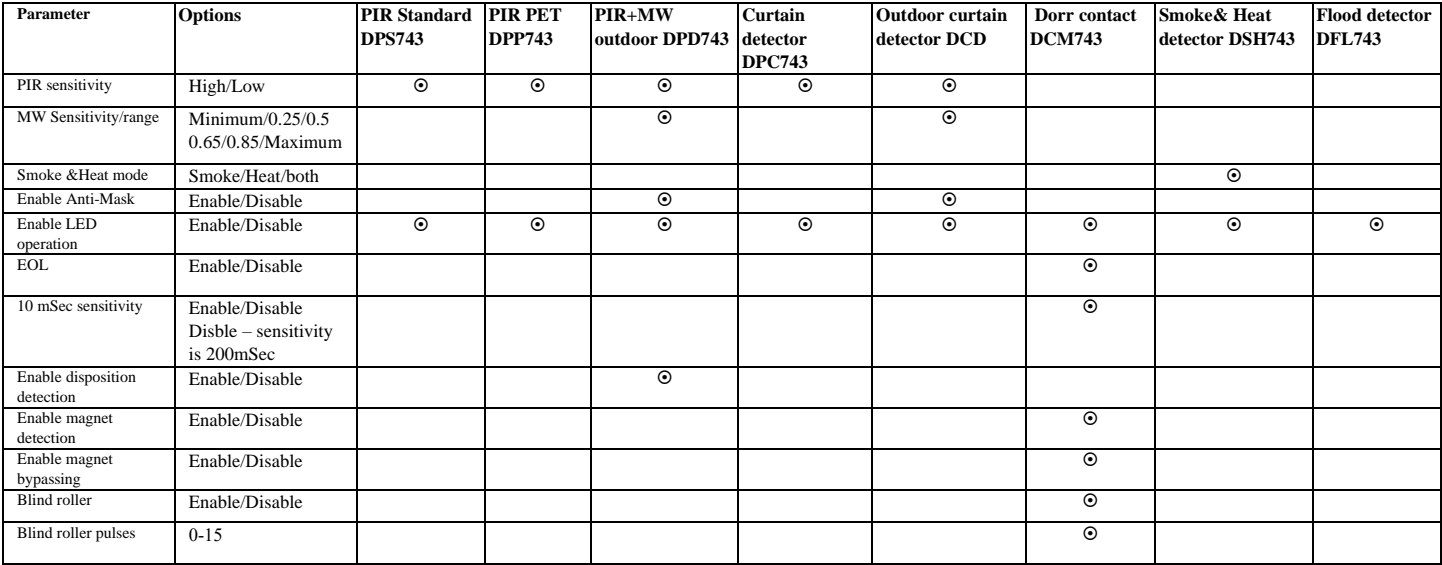

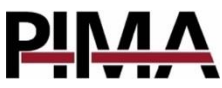

8) Soak Test Mode: select to put the zone in test mode for up to one week; see section [8,](#page-23-0) on page [24](#page-23-0) for details.

### <span id="page-12-0"></span>4.2 Zone Types Settings

*System Configuration Zones Zone Types Settings*

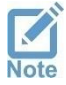

*Some settings are built-in and cannot be changed. If a different setting is required, use the Custom Zone types.*

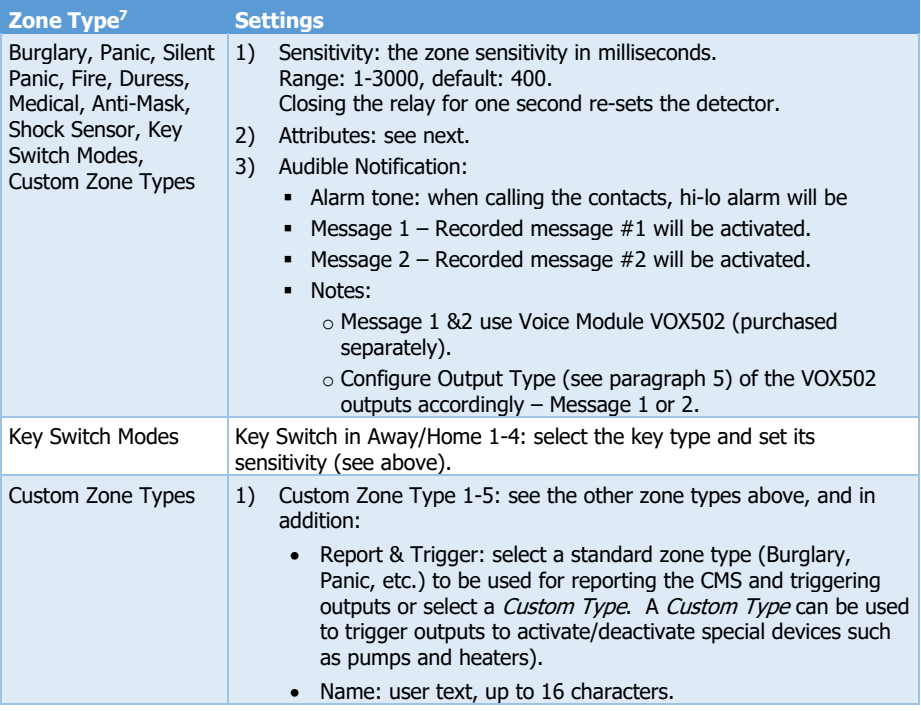

#### <span id="page-12-1"></span>4.2.1 Attributes

*System Configuration Zones Zone Types Settings Zone Type Attributes*

The zone type attributes are listed in the table below:

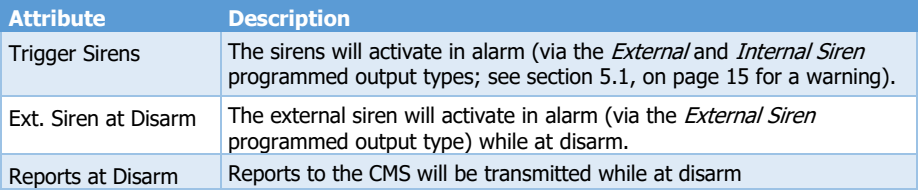

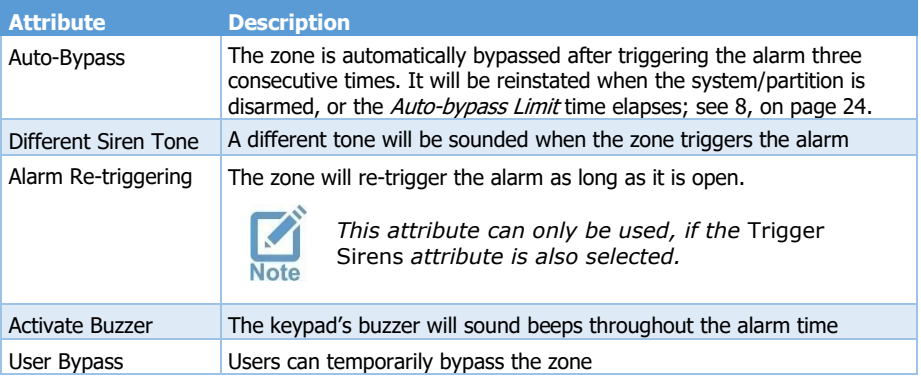

### <span id="page-13-0"></span>4.3 Copy Zones

#### *System Configuration Zones Copy Zones*

Select between copying a single zone's attributes, type, partitions, and name to other zones, and copying succeeding zones to a different location.

- 1) Single to Multiple
- 2) Multiple to Multiple

#### <span id="page-13-1"></span>4.3.1 Single to Multiple

- 1) Copy Zone to Zones: select the zone to be copied and to which zone/s.
- 2) Copy Options:

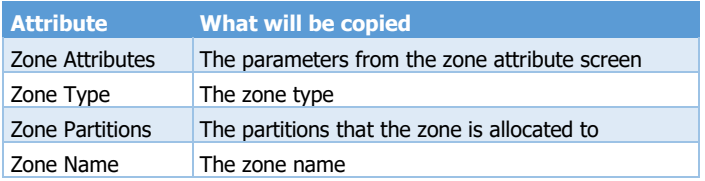

#### <span id="page-13-2"></span>4.3.2 Multiple to Multiple

- 1) Define a group of consecutive zones to be copied.
- 2) Select a zone from which the zones will be copied to; for example, if you select to copy zones 21-34 (14 zones) and select zone 47, the 14 zones will be copied to zones 47-60.
- 3) Copy Options: see above.

### <span id="page-13-3"></span>4.4 Partitions Names

#### *System Configuration Zones Partitions Names*

Partitions can have unique names that will appear in the contacts reports and the event memory. Use # or \* to scroll and select the partition.

▪ Name: user text, up to 16 characters.

## <span id="page-14-0"></span>**5 Outputs<sup>8</sup>**

The Outputs menu includes the following sub-menus:

- 1) Onboard: see below.
- 2) Zone Expanders: see sectio[n 5.2.](#page-15-0)
- 3) Outputs Expander: see sectio[n 5.3.](#page-15-1)
- 4) Wireless Sirens: see section [5.4.](#page-15-2)

#### <span id="page-14-1"></span>5.1 Onboard

#### *System Configuration Outputs Onboard*

The *Onboard* menu includes the following sub-menus (outputs):

- 1) External Siren
- 2) Internal Siren
- 3) Relay
- 4) On/Off
- 5) Alarm
- 5.1.1 Ext/Int siren outputs

The external and internal siren outputs have the following features:

- **•** Supplying high current
- Can only trigger DC sirens
- Can be triggered separately

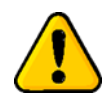

#### **Warning: the sirens outputs will be triggered only if you do not change the sirens' default programmed output types.**

Every output has the following parameters:

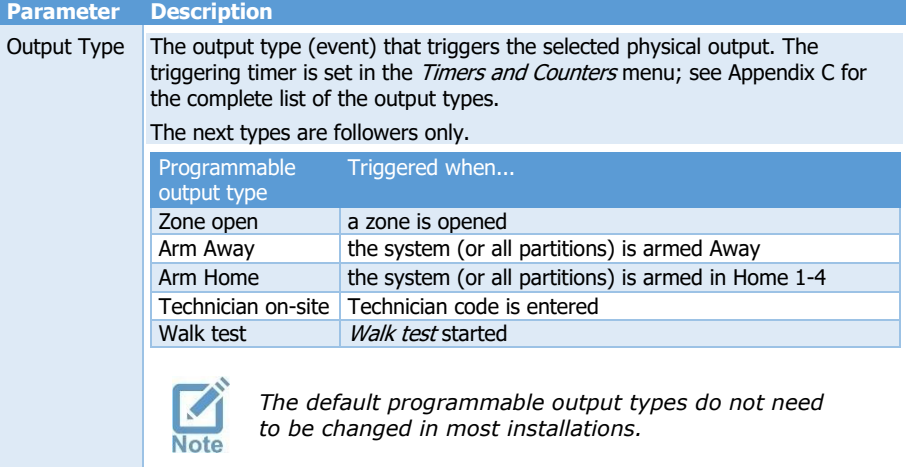

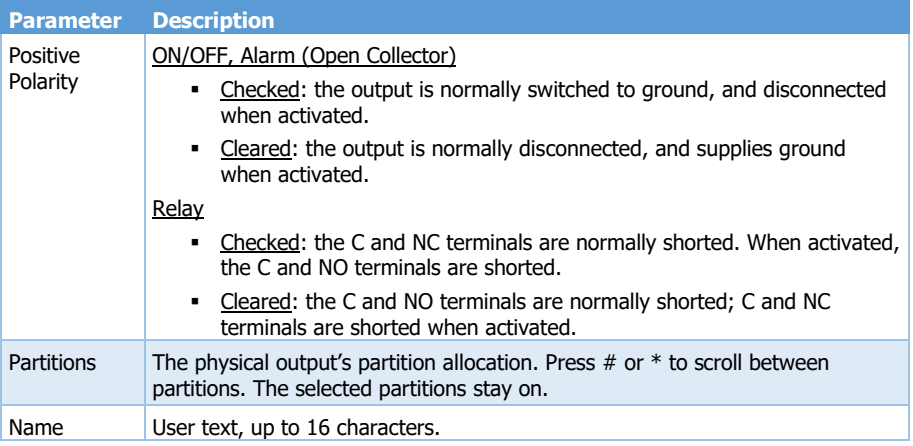

### <span id="page-15-0"></span>5.2 Zone Expanders

#### *System Configuration Outputs Zone Expanders*

The outputs' parameters of the ZEX508/516 zone expanders are the same as those of the onboard outputs, above. The expanders' relay outputs are:

- The ZEX508, 8-zone expander has one relay. The expander's ID number and the relay number are the same.
- The ZEX516, 16-zone expander has two relays 1 & 2. The expander takes 2 consecutive ID numbers, and so are its relays. For example, if the expander no. is 4, set relays #4 and #5.

Press # or \* to scroll between expanders.

#### <span id="page-15-1"></span>5.3 Outputs Expander

#### *System Configuration Outputs Output Expander*

The OEX508 outputs expander's parameters are the same as those of the onboard outputs, above. Press  $#$  or  $*$  to scroll between expanders.

Relay 1-8: press the desired relay and set its parameters.

### <span id="page-15-2"></span>5.4 Wireless Sirens

*System Configuration Outputs Wireless Sirens*

Press # or \* to scroll between sirens, and set its programmable output type, partitions, and name.

## <span id="page-16-0"></span>**6 CMS & Communications**

The CMS & Communications menu includes the following sub-menus:

- 1) Monitoring Stations: see below.
- 2) PIMA Cloud; see section [6.2,](#page-19-1) on page [20.](#page-19-1)
- 3) General Settings; see section [6.1.3,](#page-19-0) on page [20.](#page-19-0)
- 4) Telephone Settings; see sectio[n 6.4,](#page-20-1) on page [21.](#page-20-1)
- <span id="page-16-3"></span>5) Network Settings; see section [6.5,](#page-20-2) on page [21.](#page-20-2)
- 6) Cellular Settings; see section [6.6,](#page-21-0) on page [22.](#page-21-0)

### <span id="page-16-1"></span>6.1 Monitoring Stations

*System Configuration CMS & Communications Monitoring Stations*

The *Monitoring Stations* menu includes the following sub-menus:

- 1) CMS 1-3; see below.
- 2) Radio; see section [6.1.2,](#page-18-0) on page [19.](#page-18-0)
- 3) Custom Zones Reports; see section [6.1.3,](#page-19-0) on page [20.](#page-19-0)

#### <span id="page-16-2"></span>6.1.1 CMS 1-3

#### *System Configuration CMS & Communications Monitoring Stations CMS 1-3*

You can configure up to 3<sup>9</sup> different CMS (monitoring station) independently. Each one can be configured to communication paths, account IDs, telephone numbers and more. Force will report the events to all the CMS's. Backup paths are defined within each CMS.

The *CMS 1-3* menu includes the following sub-menus:

- 1) Comm. Paths; see below.
- 2) Event Reporting: see page [18.](#page-17-0)
- 3) CMS Name: user text, up to 16 characters.
- 4) CMS Lock Code: set a lock code to the definitions of this CMS.

#### Communication Paths

*System Configuration CMS & Communications Monitoring Stations CMS 1-2 Comm. Paths*

The *Communication Paths* menu includes the following sub-menus:

1) Telephone (PSTN).

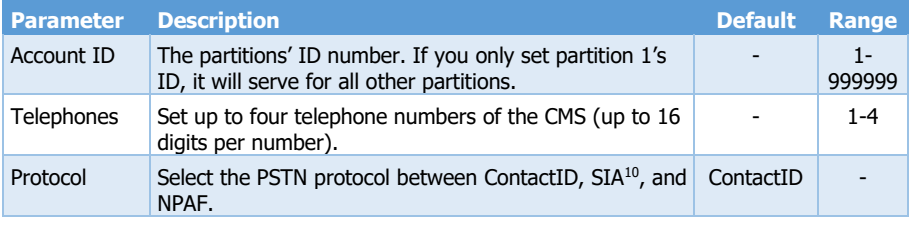

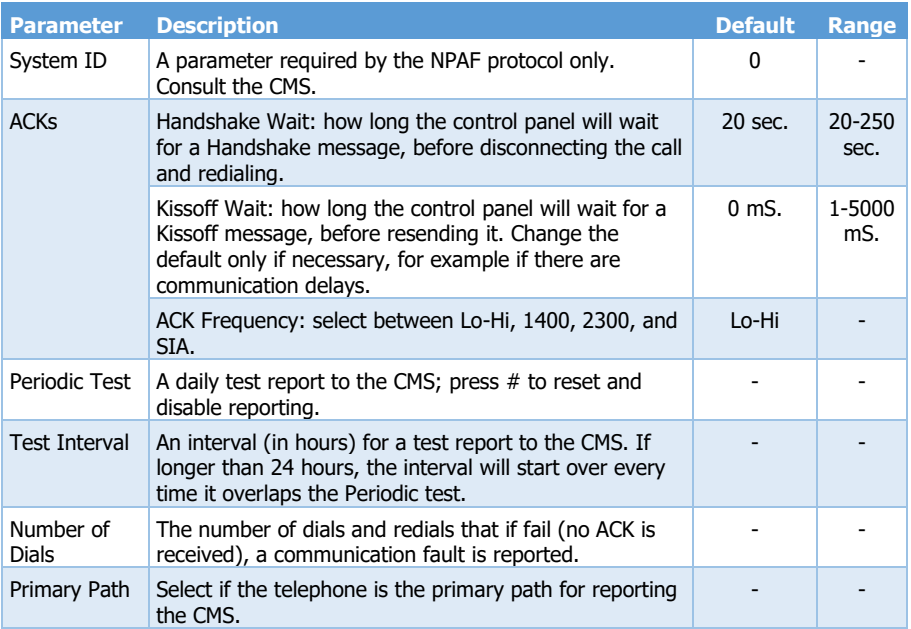

- 2) Cellular-Voice: see the Telephone (PSTN) menu above.
- 3) Network (Ethernet): in addition to the above Telephone (PSTN) parameters, the network has the following parameters:

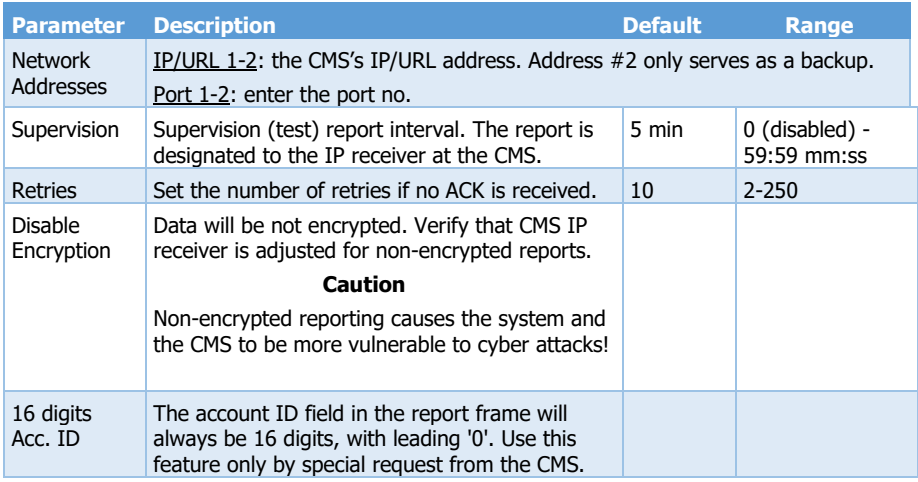

4) Cellular Data: see Network (Ethernet) above.

#### <span id="page-17-0"></span>Event Reporting

*System Configuration CMS & Communications Monitoring Stations CMS 1-3 Event Reporting*

Select the events to report to the CMS. The optional events are:

▪ Alarms: Burglary, Panic, Fire, Duress, Medical, Tamper, Custom Zone 1-5.

- Faults
- **· Invalid Code, Arming/Disarming, Technician On-site, Remote test, Periodic test, Zone** Bypass, Zone Restore, Pre-alarm (Entry Delay), Power-up, Zone/Output Toggle.
- Zone/output Toggle each change in zoned and output will be reported. This may cause load on the communication traffic. Use this feature only upon special request such as connection to special CMS software that requires it.

#### <span id="page-18-0"></span> $6.1.2$  Radio<sup>11</sup>

#### *System Configuration CMS & Communications Monitoring Stations Radio*

See section [6.1.1](#page-16-2) above for details on the parameters, except those on the next table:

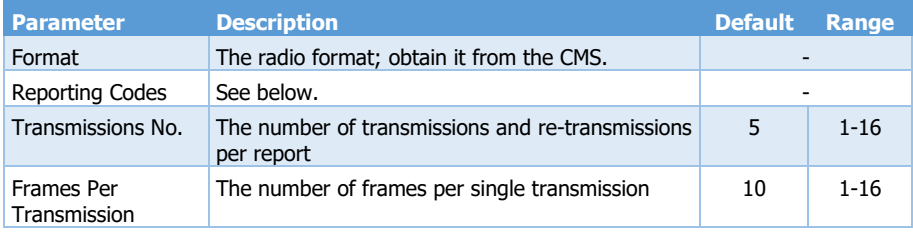

#### Reporting Codes

*System Configuration CMS & Communications Monitoring Stations Radio Reporting Codes*

The radio reporting and restore codes for alarms and other events. Note the following:

- 1. The codes apply only for some radio protocols. Consult the CMS before setting them.
- 2. A zone is reinstated in the following conditions:
	- a. The alarm system/partition is disarmed (or the first partition, if the zone is allocated to more than one).
	- b. A user un-bypasses a zone
	- c. *Bypass Limit* time elapses
- 3. Following are several points regarding the zone restore reporting:
	- A zone restore report is generated, when an alarmed zone is closed and rearms itself. When siren time elapses, the zone status is checked and if it has already been closed, the report is generated.
	- $\circ$  If the zone is not set to trigger the sirens, the report is sent as soon as the zone is closed.
	- $\circ$  If a zone had triggered the alarm and was meanwhile closed, the report will be generated as the alarm system is disarmed.
	- $\circ$  In partitioned system, a *zone restore* report is generated, only when the partition it's allocated to, is disarmed.

The Reporting Codes menu includes the following sub-menus:

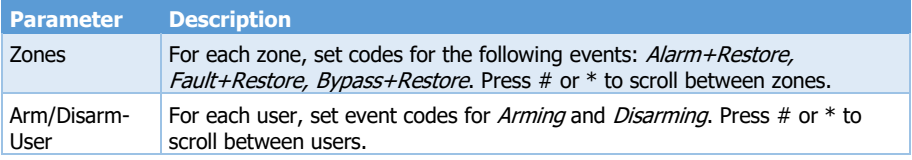

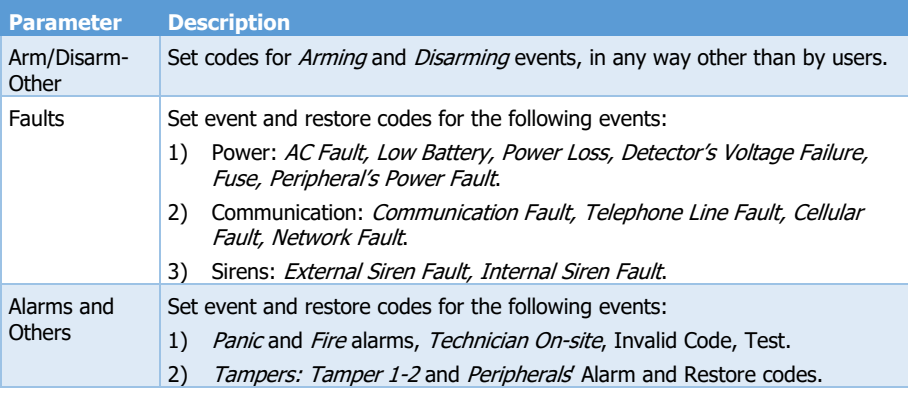

#### <span id="page-19-0"></span>6.1.3 Custom Zones Reports

*System Configuration CMS & Communications Monitoring Stations Custom Zones Reports* 

Set the codes (ContactID, SIA alarm and restore) for the custom zones. Custom zones are based on modified zone types, but allow reporting with unique ContactID and SIA codes.

Below is a list of more frequently used events, which can be used with the custom zones.

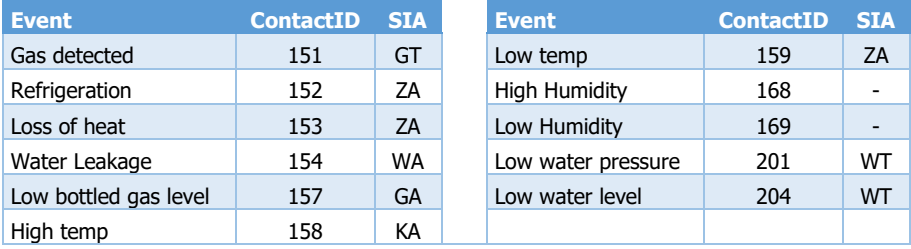

### <span id="page-19-1"></span>6.2 PIMA Cloud

*System Configuration CMS & Communications PIMA Cloud*

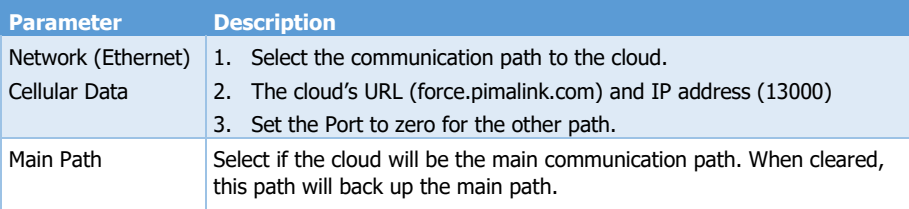

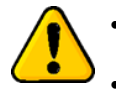

- *Do not change the default URL or IP. Consult PIMA when required.*
- *Do not select more than one main path!*

### <span id="page-20-0"></span>6.3 General Settings

#### *System Configuration CMS & Communications General Settings*

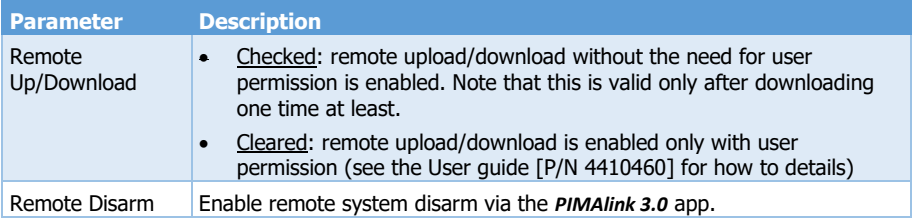

### <span id="page-20-1"></span>6.4 Telephone Settings<sup>12</sup>

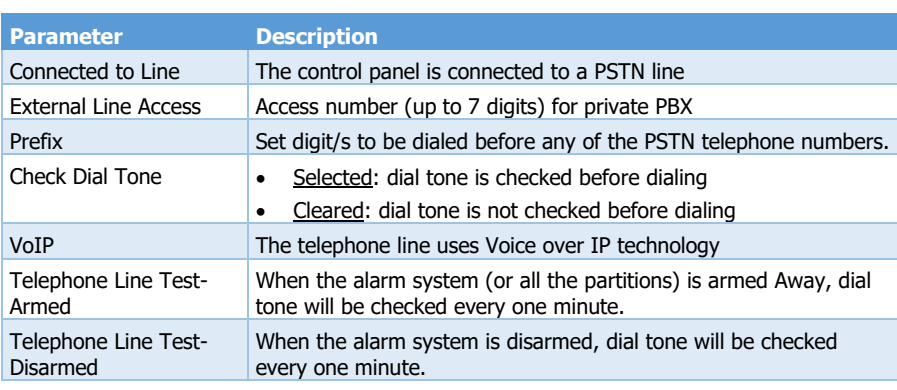

#### *System Configuration CMS & Communications Telephone Settings*

### <span id="page-20-2"></span>6.5 Network Settings

*System Configuration CMS & Communications Network Settings*

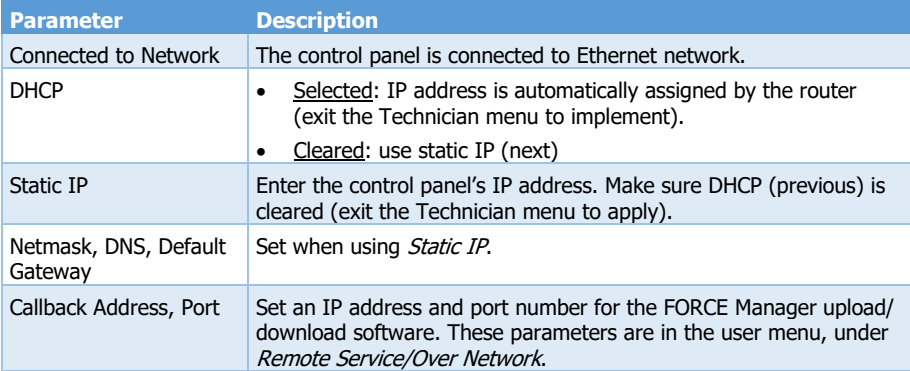

## <span id="page-21-0"></span>6.6 Cellular Settings

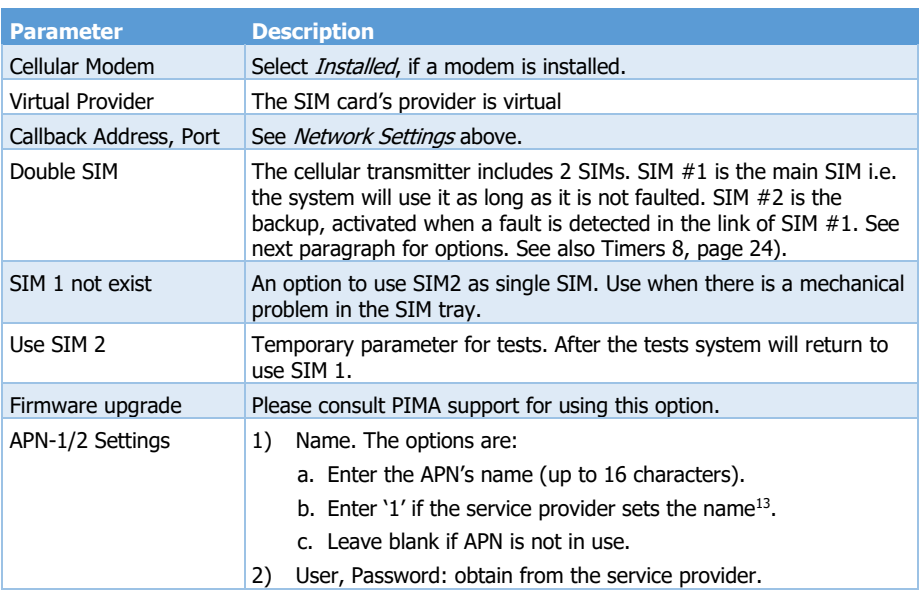

*System Configuration CMS & Communications Cellular Data Settings*

<sup>&</sup>lt;sup>13</sup> **FORCE** version 1.2 and higher.

## <span id="page-22-0"></span>**7 Faults**

The Faults menu includes the following sub-menus: AC Fault, Low Battery, Phone Line Fault, Network Fault, Cellular Modem Fault, CMS Comm. Fault, Tamper Open, Invalid Code, and Other Faults; see below.

### <span id="page-22-1"></span>7.1 AC Fault

#### *System Configuration Faults AC Fault*

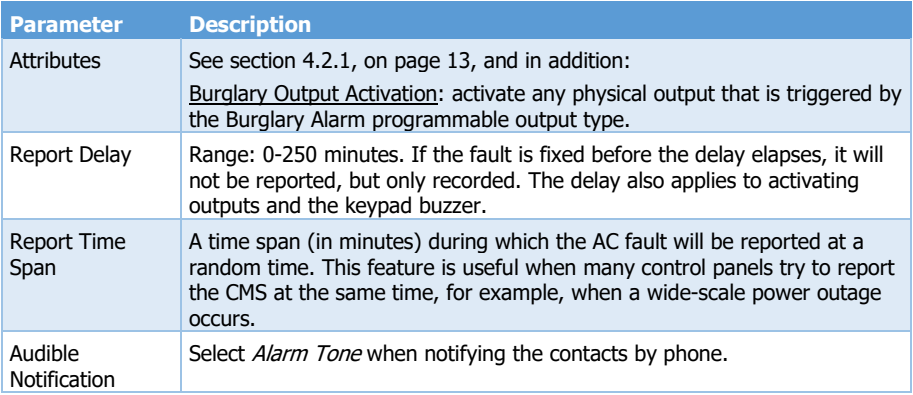

### <span id="page-22-2"></span>7.2 Low Battery, Phone Line, Network, Cellular Module

- 1) Attributes: see section [4.2.1,](#page-12-1) on page [13.](#page-12-1)
- 2) Report Delay: see AC Fault above.
- 3) Audible Notification: see AC Fault above.

#### <span id="page-22-3"></span>7.3 Invalid Code

This alarm is generated when a user exceeds the *Code Keystrokes* counter; see Timers and [Counters](#page-23-0) on the next page. To reset the counter before an alarm is triggered, wait 30 seconds.

In partitioned systems, the *Invalid Code* programmed output type is activated only if the code is entered in a keypad that shares at least one partition with the output. The report will be under the lowest partition number.

### <span id="page-22-4"></span>7.4 CMS Comm., Tamper Open, Invalid Code, Other Faults

- 1) Attributes: see section [4.2.1,](#page-12-1) on page [13.](#page-12-1)
- 2) Audible Notification: see *AC Fault* above.

## <span id="page-23-0"></span>**8 Timers and Counters**

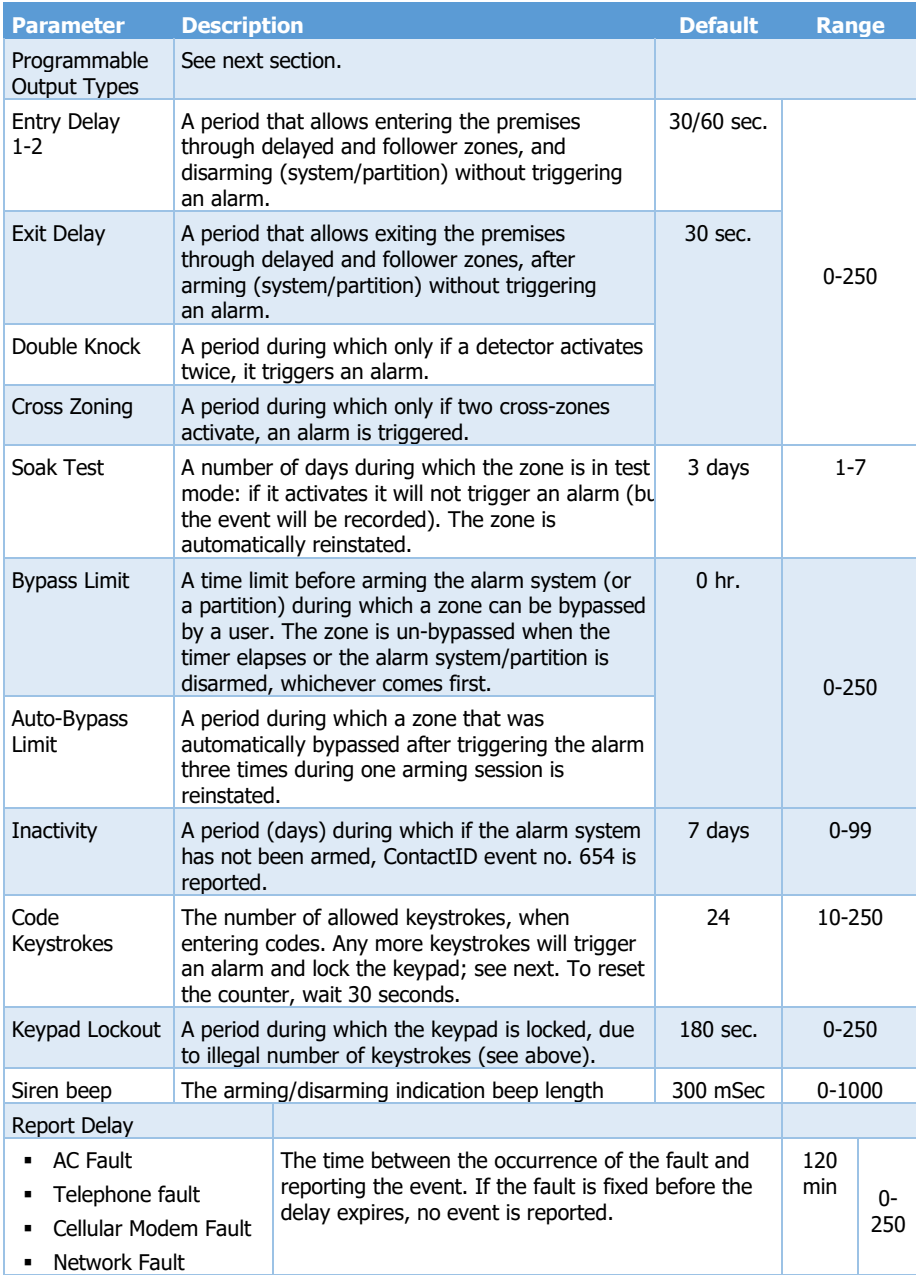

The Timers and Counters menu includes the following parameters.

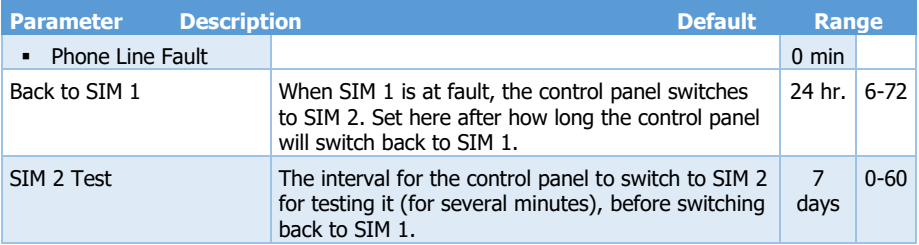

### <span id="page-24-0"></span>8.1 Programmable Output Types

*System Configuration Timers and Counters Programmable Output Types*

See [Programmable Output Types](#page-34-0), on page [35,](#page-34-0) for details on all the programmable output types.

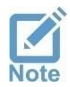

*The default alarms and* sirens *programmable-output-types match the default zone types, and should not be changed in most installations.*

Each Programmable-output-type's timer has three options, described below.

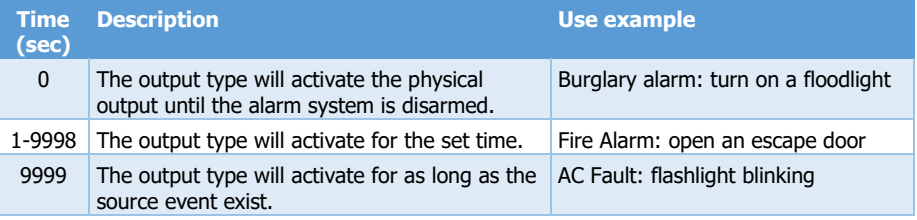

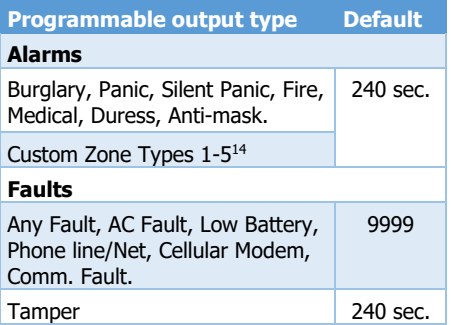

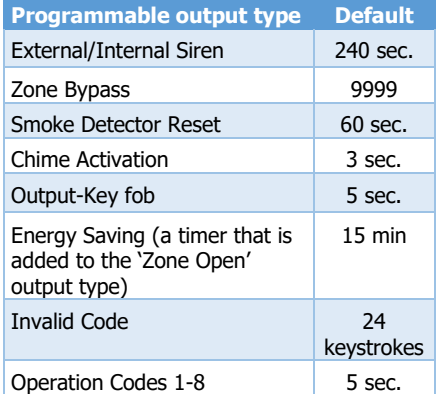

## <span id="page-25-0"></span>**9 General Settings**

Following are the parameters of the *General Settings* menu:

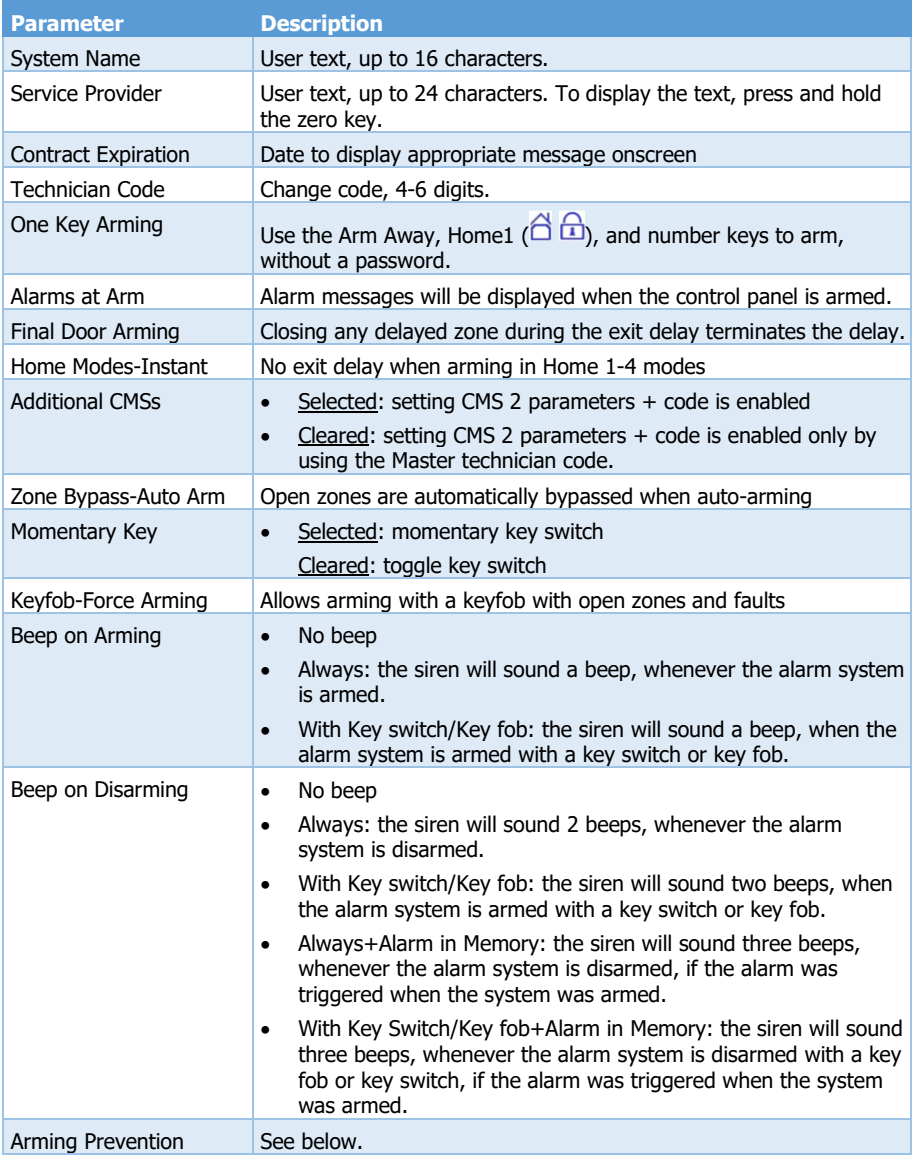

### <span id="page-26-0"></span>9.1 Arming Prevention

*System Configuration General Settings Arming Prevention*

For some faults, you can allow the users to arm the alarm system only after they override them<sup>15</sup>. The faults are *AC Fault, Low Battery, Expander/Tamper, Telephone Line, Cellular* modem, and Network.

Select any fault to allow the user to override it.

## <span id="page-27-0"></span>**10 Reset to Defaults**

The *Reset to Defaults* menu includes the following sub-menus:

- 1) Select Parameters: select what parameters to reset from the following list:
	- Communication (including the CMSs)
	- Zones (and partitions)
	- Outputs (onboard and expanders)
	- User (all except the Master)
	- Full System Reset includes all the above.
- 2) Reset to Defaults: press to reset the selected parameters.

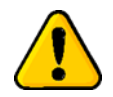

#### *Warning: this action cannot be undone!*

### <span id="page-27-1"></span>10.1Resetting to factory defaults

If the Master technician code is unavailable, *FORCE* can nevertheless be reset to factory defaults. To reset to the factory defaults, do the following:

- 1. Disconnect *FORCE* from AC and battery power for five seconds.
- 2. Reconnect AC power.
- 3. Within 30 seconds from when the main screen is displayed, press 000000 (six zeros). The system reset screen is displayed.
- 4. Press on Press and Wait.
- 5. When the reset process is over, set new Master codes; see sectio[n 2.2,](#page-3-3) on pag[e 4](#page-3-3) for details.
- 6. Reconnect the battery.

## <span id="page-28-0"></span>**11 Tests & Diagnostics**

In the main screen, press Tests & Diagnostics. This menu includes the sub-menus that follows.

- 1) Event Memory; see below.
- 2) Zone Test; see below.
- 3) Output Test; see below.
- 4) Power Diagnostics; see next page.
- 5) Communication Tests; see next page.
- 6) Communication Monitor; see next page.
- 7) Wireless Peripherals; see next page.

#### <span id="page-28-1"></span>11.1Event Memory

*Tests & Diagnostics Event Memory*

The Event Memory stores up to 1,000 events. Each event is made of a time stamp, the event description, and the event source. Scroll through the events using the up/down arrow keys.<br>
Event no.  $\frac{E_{\text{vent Memory}}}{1.5 \text{ oct of } 1.5 \text{ oct of } 1.55}$  Time Stamp<br>
Event Description  $\frac{E_{\text{target Memory}}}{1.5 \text{ oct of } 1.5 \text{ oct of } 1.55}$  Time

Burglary Alarm Kitchen 246)<br>Burgl<br>Kitch<br>(17)

Event Memory

Time Stamp

Event no. Event Description Event Source-Reference no.: zone, user, etc.

Figure 1. Event memory log

### <span id="page-28-2"></span>11.2Zone Test

*Tests & Diagnostics Zone Test*

The Zone Test menu includes the following sub-menus:

- 1) Single Zone: enter the desired zone number, trigger the detector and check the Successfully Tested field.
- 2) All Zones: walk through the entire premises, trigger the detectors and check the display:
	- Tested: the number of tested zone, out of the overall defined zones.
	- Last Tested (zone)
	- Failed/Not Tested: a list of the zones that failed the test, or were not tested.
- 3) Audible Indication: select from the following list:

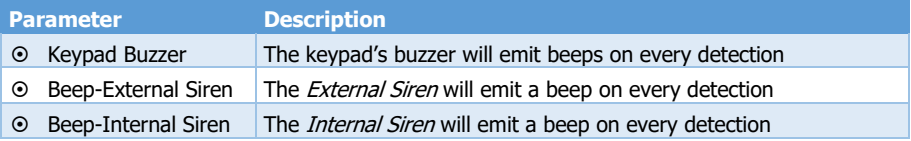

### <span id="page-29-0"></span>11.3Output Test

#### *Tests & Diagnostics Output Test*

The *Output Test* menu includes the following sub-menus, for testing the physical outputs. If an output is not functioning properly, it helps defining whether it is a hardware or configuration based problem. In addition, the test triggers the buzzer on the tested expander, for locating it easily.

- 1) Onboard: select any of the control panel's outputs and Activate/Deactivate it. The available outputs are External/Internal Siren, Relay, On/Off, Alarm.
- 2) Zone Expanders: select an expander (press  $#$  or  $*)$  and Activate/Deactivate the expander's relay output/s. To easily locate the expander, press Activate Buzzer and Activate/Deactivate the expander's buzzer.
- 3) Output Expanders: select an expander (press  $#$  or  $*)$  and an output, and Activate/ Deactivate it. To easily locate the expander, press Activate Buzzer and Activate/Deactivate the expander's buzzer.
- 4) Keypad Buzzer: Activate/Deactivate the buzzer.

### <span id="page-29-1"></span>11.4Power Diagnostics

#### *Tests & Diagnostics Power Diagnostics*

The Power Diagnostics menu includes the following sub-menus, for viewing the control panel and peripherals' voltage and the current status.

- 1) Zone Expanders: select Local or Remote Expanders and view the card's voltage and current.
- 2) Keypads: select a keypad (press  $#$  or  $*)$  and see its current voltage and current.
- 3) Output Expanders: select an expander (press  $#$  or  $*)$  and see its voltage and current.
- 4) Battery Voltage: the backup battery's voltage status.
- 5) Panel Current: the control panel and the peripherals' current consumption. Note that PS on the display indicates that the peripheral is powered by a local power supply and so its current is not pulled from the control panel.

### <span id="page-29-2"></span>11.5Communication Tests

*Tests & Diagnostics Communication Tests*

- 1) CMS: test the CMS's telephones, IP/URL's etc., by generating a Test report. During the test the communication transactions are displayed onscreen.
- 2) PIMA cloud: test the cloud's IP/URL.
- 3) Cellular signal: the signal strength in percents.

#### <span id="page-29-3"></span>11.6Communication Monitor

#### *Tests & Diagnostics Communications Monitor*

Select a path and view the *FORCE*'s online communication transactions. The transactions are displayed for several minutes and you can trigger events and follow the keyboard screen.

### <span id="page-29-4"></span>11.7Wireless Peripherals

#### *Tests & Diagnostics Wireless Peripherals*

Select any wireless peripheral to display its serial number, battery level and signal strength.

When testing wireless zone in *Single Zone* option, the \* sign may be displayed. This sign, attached to the signal strength, indicates that the detector is 2-way. For example:

\* Good

If the sign \* is not displayed for 2-way peripheral, there is incompatibility issue with this peripheral, and it should be replaced.

Note: The 'N/A' indication in the signal strength field means that the peripheral has not been received by the receiver yet. Check the reason for this, e.g., the peripheral location.

## <span id="page-31-0"></span>**12 Service and Remote Upgrading**

#### *User Menu Communication Tests Remote Service*

This menu enables various maintenance operation remotely. This menu can also be accessed by holding down key '6'.

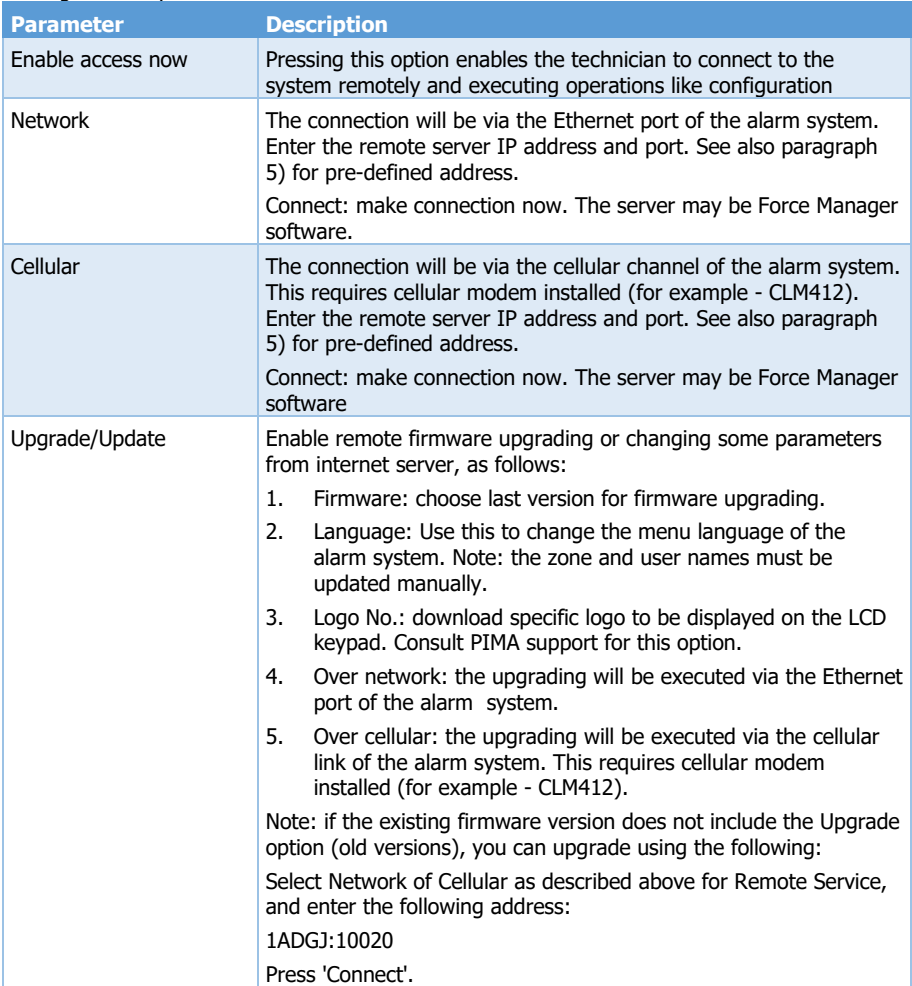

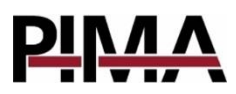

## <span id="page-32-0"></span>**Appendix A. Implementing Partitions**

You can define up to 16 true partitions. Each partition is consisted of several zones, and is normally a defined area, such as a building floor, a store, or a compartment. Every partition can have its own subscriber ID no., user codes, keypads, peripherals, etc.

Partitions' event reporting is subject to the following:

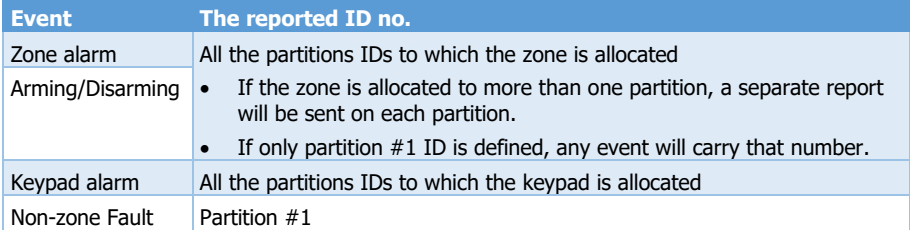

Zone, keypads, users, and contacts can be allocated to more than one partition. In such a case, the following will apply:

- 1. Arming a zone is subject to all the partitions that the zone is allocated to: it will only be armed when all its partitions are armed.
- 2. An armed zone becomes disarmed, as soon as one of the partitions it is allocated to is disarmed.
- 3. Arming and disarming via a keypad is subject to both the keypad and the user's partitioning. For example, if a user that is allocated to partitions 1, 3 & 5, enters its code in a keypad that is allocated to partitions 4, 5 & 7, only partition 5 will either be armed or disarmed.
- 4. A keypad can only display and control the partition/s to which it is allocated. The Armed LED stays on only when ALL the keypad's partitions are armed, and flashes when only some partitions are armed.

## <span id="page-33-0"></span>**Appendix B. Remote Up/Download**

#### 1. User authorization

The parameter Remote Up/Download under CMS & Communication/General Settings sets if connecting remotely to *FORCE* for upload/download is enabled and if it requires a user approval. See the user guide on how the user approves the connection $^{16}$ .

Uploading and downloading is done using the Force Manager PC software (see a separate guide). Connection between the PC and *FORCE* is made possible only with the Up/download code or the technician code.

## *Using the CMS lock code to connect to FORCE requires user permit.*

### 2. Upload/download code

The 6-digit upload/download code allows connecting and programming the *FORCE* system (except CMS locked menus) remotely. You should set the code the first time you connect the Force Manager software to *FORCE* (it cannot be done locally).

### 3. Connection options

Below are the options on the User menu *System Options/Communication/Remote Service<sup>17</sup>*:

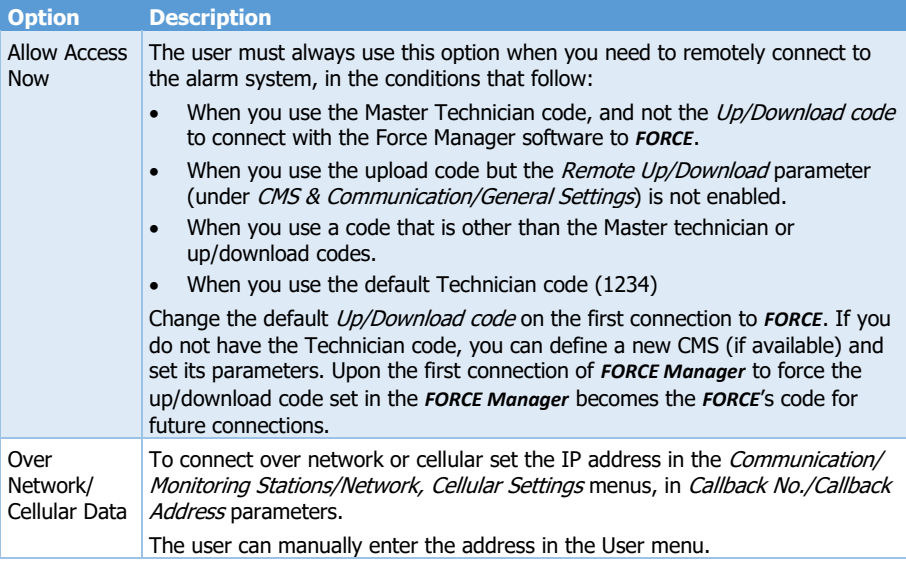

 $16$  Up to 5 minutes from approving the connection, the control panel picks up a call immediately, regardless of parameter, such as number of rings. The user can press the  $\Omega$  button for 2 seconds to cancel the approval.  $17$  The user can press and hole key '6' to enter this menu (ver. 1.2 and higher)

## **Appendix C. Programmable Output Types**

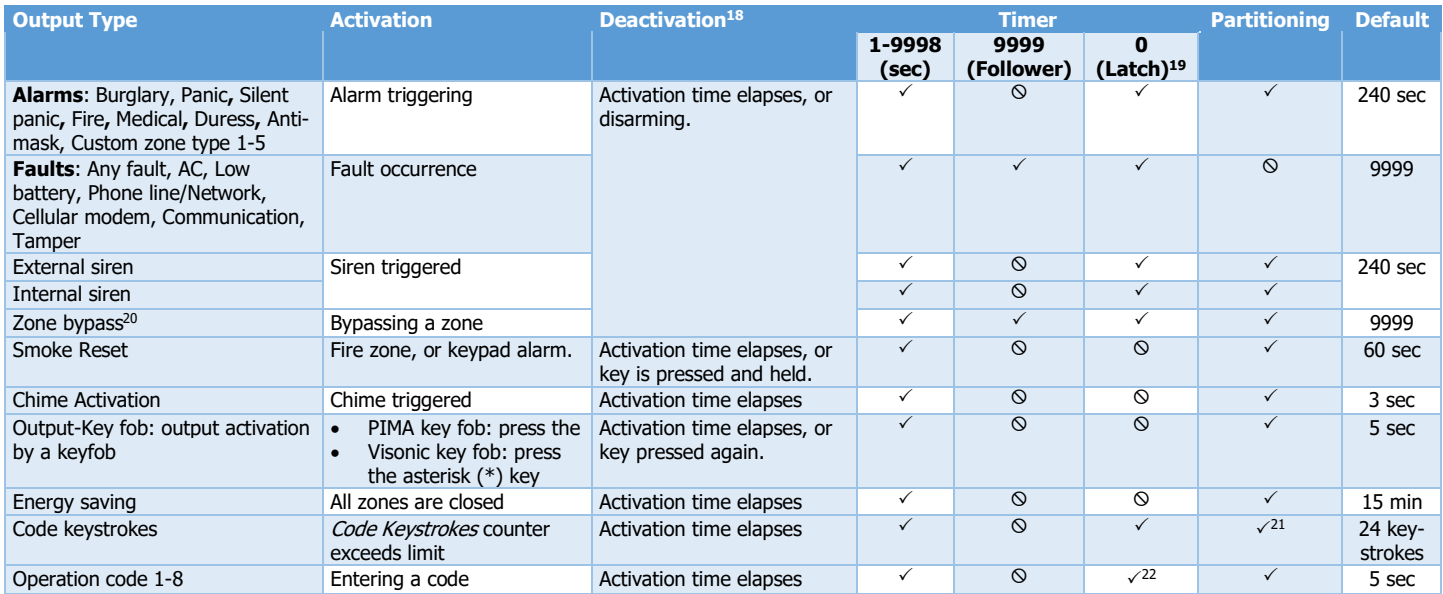

<span id="page-34-0"></span><sup>18</sup> For non-follower timers

<sup>19</sup> Latched, until system/partition disarming.

<sup>20</sup> See more below the table.

<sup>21</sup> Subject to the keypad's partitioning

<sup>22</sup> Toggle mode

## <span id="page-35-0"></span>**Appendix D. Technician and CMS Codes**

There are two technician codes in the *FORCE* security system: Master and CMS lock code, which allows limiting the access to the CMS menus by a password.

#### 1. Master technician code

By default, and as long as no CMS lock code (see next) has been set, the Master technician code enables to access all the technician menus, including all the CMSs'.

To enter the technician menu for the first time, follow the next steps:

- 1. On versions 1.3 and higher, enter the default Master code (5555), set new 4-6 digit Master User and Technician codes, and press  $\leftarrow$ .
- 2. On previous versions, do the following steps:
	- a) Enter the default Master code (5555) and set a new code.
	- b) Enter the new code to enter the User menu, scroll to Other Options, and press  $\leftarrow$ .
	- c) Scroll to *Technician Permit* , and press  $\leftarrow$ .
	- d) Immediately enter the default Master technician code 1234.
	- e) Enter a new 4-6 digit Master technician code, and press  $\leftarrow$ .

#### 2. CMS lock code

The CMS lock code ensures the CMS definitions from unauthorized access. Setting such a code prevents the Master technician code from accessing the locked CMS menus.

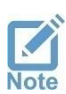

*The CMS lock code is to be used, only when a technician needs to set the CMS definitions and doesn't have the Master technician code in hand.*

*If access to the CMS menus has been limited by the Master Technician, the technician code must be obtained and the* Other CMS *parameter under* General Settings *should be disabled.*

If you need to set the CMS definitions and you don't have the Master technician code, follow the next steps:

- 1. The user must grant you access via the Technician Permit menu (User menu/Other Options).
- 2. Immediately enter the default Master technician code, 1234 the next undefined CMS lock code screen is displayed<sup>23</sup>.

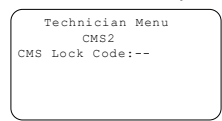

- 3. Enter a new 4-6 digit lock code.
- 4. Press the  $\Omega$  button.

From now on, these CMS definitions are only accessed using the new lock code. Whenever there will be a need to change or view these CMS's definitions, the user will have to approve it, after pressing the Technician Permit menu. A technician that has the Master technician code, will not be able to view or change these definitions.

Changing default Master Technician code

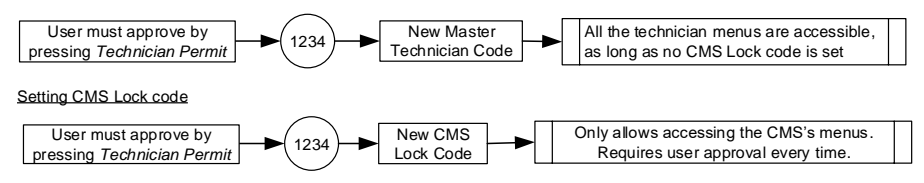

## <span id="page-36-0"></span>**Appendix E. Text and Characters**

Text is entered like in a telephone set: each key is allocated with several characters; each keystroke presents a different character. For example, press 8 twice to type U.

The keystrokes and character table are described in the table and image that follow:

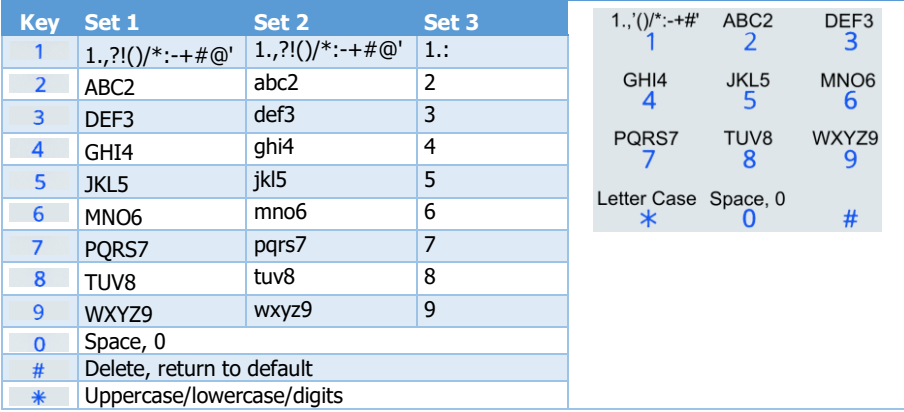

## <span id="page-37-0"></span>**Appendix F. Zone and System Status**

### 1. Zone status

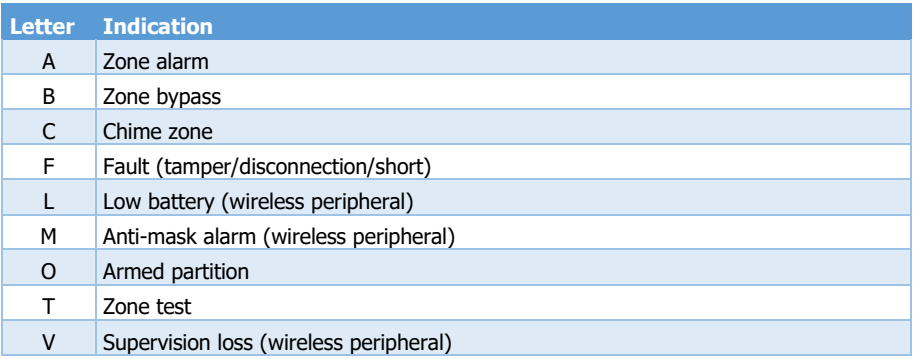

### 2. System status (main screen)

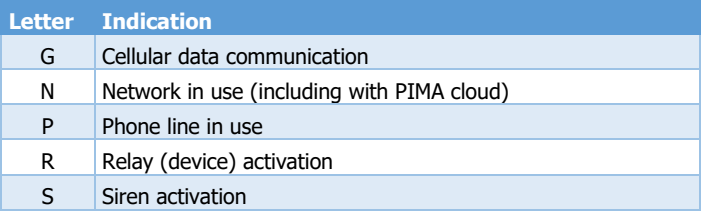

## <span id="page-38-0"></span>**Appendix G. CMS Event Reporting**

Below is a table with a list of the events that are reported to the CMS and private users.

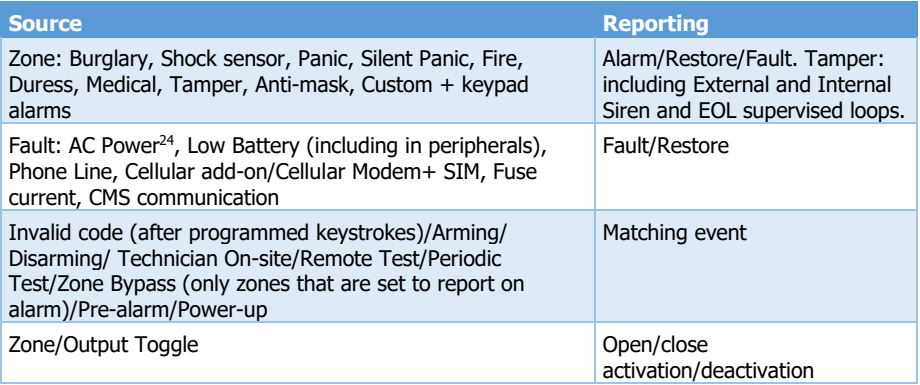

#### 1. Custom zones reporting codes

A custom zone allows flexibility when you want to report on events that are not the zone type's default events. These events can be water or gas leak, for example (see the Glossary, next).

Below are common events with their ContactID and SIA codes.

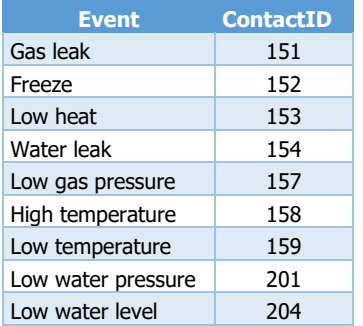

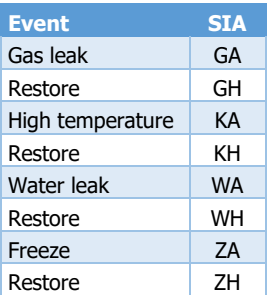

<sup>24</sup> When the report is delayed, if the fault does not exist by the time the delay elapses, no report is sent.

Copyright © 2020 by PIMA Electronic Systems Ltd. All rights reserved. E&OE

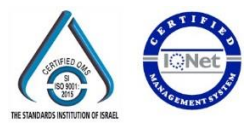

Manufactured by: PIMA Electronic Systems Ltd. [www.pima-alarms.com](http://www.pima-alarms.com/) 5 Hatzoref Street, Holon 5885633, ISRAEL Tel: +972.3.6506414 Fax: +972.3.5500442 Email: [support@pima-alarms.com](mailto:support@pima-alarms.com)

P/N: 4410526 Revision: D, XX en, Oct 2022